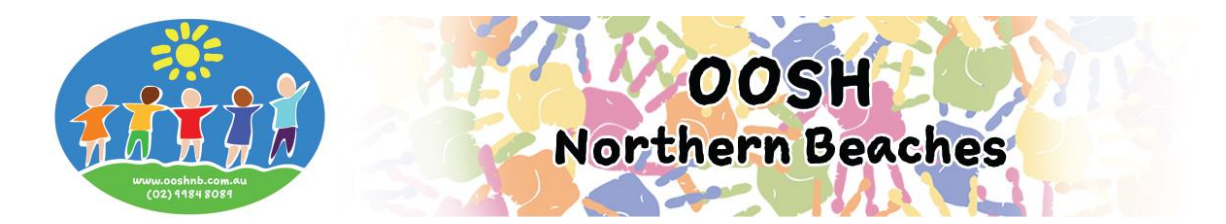

## **Booking Cancellations and Absences via Online**

## **Logging into your My Family Lounge account**

- Locate the My Family Lounge Parent Sign In section on our website
- Enter your email and password and **Sign In** to your account

## My Family Lounge

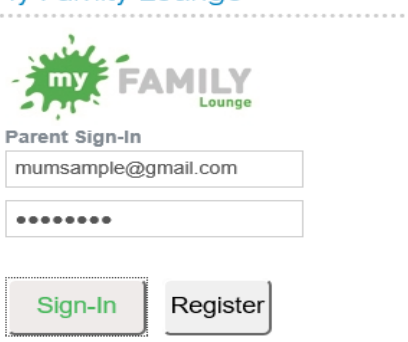

Ensure you are in the **Enrolment Management** screen

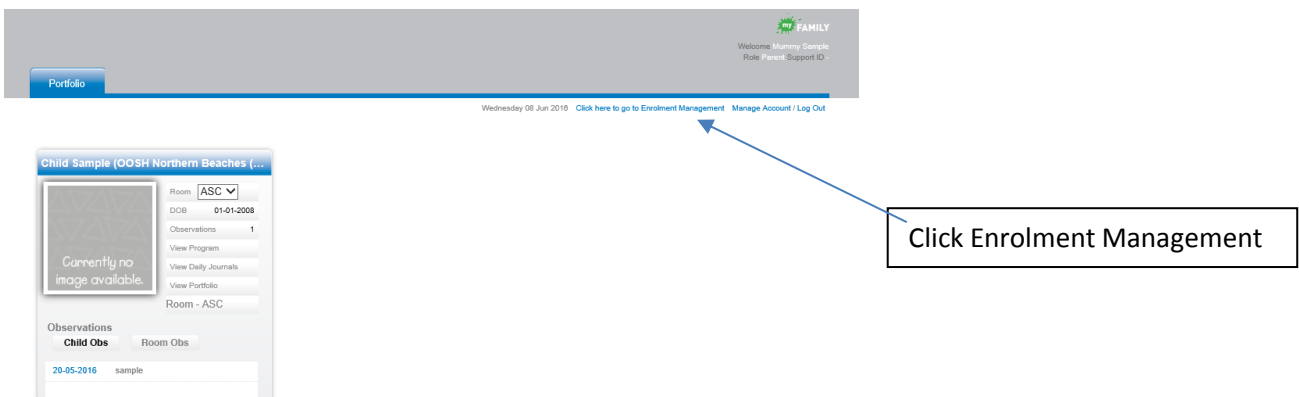

- Scroll down to the **Casual Bookings** section (even for recurring bookings)
- Press **Add Casual Booking**

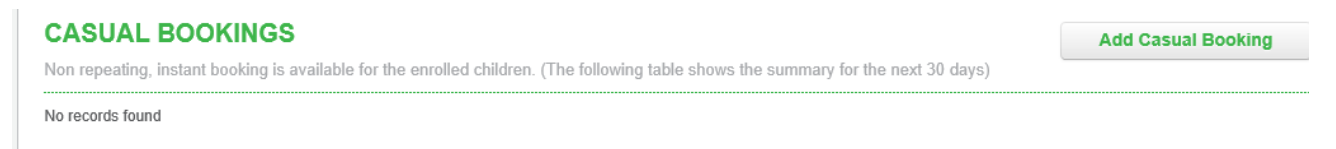

- Select your child and the Service from the drop down lists
- Select the roll you wish to cancel/mark absent (i.e. ASC, BSC, Vac Care, etc.)
- You will now be viewing the calendar and your child's booked days are displayed here

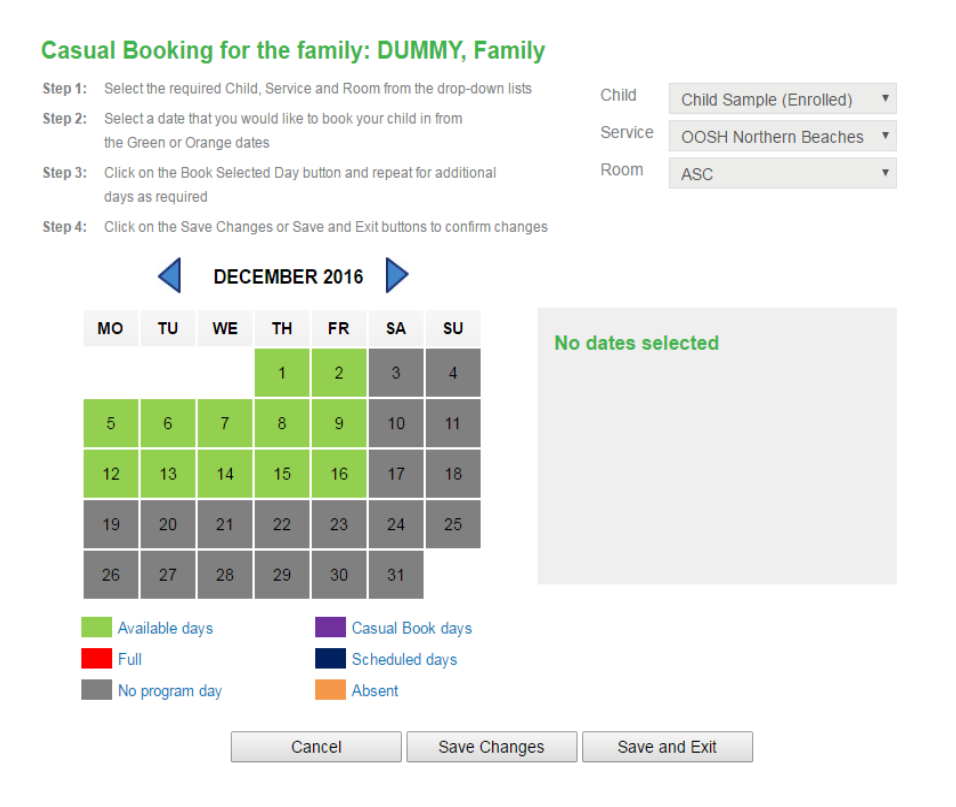

- **To cancel a casual/vacation care booking** click on your child's booked day marked purple on the calendar (you can only cancel with no less than 1 full days' notice otherwise you can only mark as "Absent" and fees will still apply).
- Press **Cancel** or **Mark Absent** (whichever is available)
- A pop-up will display advising the day has been successfully marked as absent/cancelled
- Press **OK**
- The selected day will change from booked (purple) to available (green) or absent (yellow) – repeat on additional day/s if required and for each child (save changes after each child)
- **To cancel a recurring booking** we require 7 days' notice in writing to Head Office (this cannot be done through MFL). With less than 7 days' notice your child can only be marked as "Absent" and fees will still apply. To mark Absent:
- Click on your child's booked day marked blue on the calendar
- Press **Mark Absent**
- A pop-up will display advising the day has been successfully marked as absent
- Press **OK**
- The selected day will change from booked (blue) to absent (yellow) repeat on additional day/s if required and for each child (save changes after each child)
- Once you have finished click on **Save and Exit**
- Select **Log Out**

**The Centre will receive a notification of absences. No further communication is required**